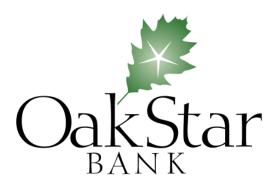

# **Quicken Conversion Instructions**

As your financial institution completes its system conversion, you will need to modify your Quicken settings to ensure that your data connectivity transfers smoothly to the new system. This document contains instructions for both Windows and Mac, and all three connectivity types (Express Web Connect or Web Connect).

These instructions refer to two "Action Dates." The 1st Action Date and 2nd Action Date in the instructions will be provided to you by your financial institution.

IMPORTANT: Express Web Connect will not be available until 5 business days after the 2nd Action Date, so please utilize another connectivity type if you need transaction updates during this downtime. There is no delay for Web Connect.

To navigate this document, just click the link or links below that match your product and connectivity:

Instructions for One-Step Update initiated from within Quicken.

Quicken Windows Express Web Connect - Page 2

Quicken Connect - Page 3

Instructions for Downloading a Web Connect file from your Online Banking Site

Quicken Windows Web Connect - Page 4

Quicken Mac Web Connect - Page 5

## **Quicken Windows Express Web Connect**

On the 1st Action Date:

- 1. Back up your Quicken Windows Data File. Go to File > Backup and Restore > Backup Quicken File.
- 2. Download the latest Quicken Update. Go to Help > Check for Updates.
- 3. Complete a final transaction download. Accept all new transactions into the appropriate registers.

#### On the 2nd Action Date:

- 1. Deactivate online banking connection for accounts connected to the financial institution that is requesting this change.
  - a. Choose **Tools > Account List**.
  - b. Click Edit on the account to deactivate.
  - c. In Account Details, click **Online Services**.
  - d. Click **Deactivate**. Follow prompts to confirm deactivation.
  - e. Click the General tab.
  - f. Delete Financial Institution and Account Number information. Click **OK** to close window.
  - g. Repeat steps for any additional accounts that apply.
- 2. Reconnect the online banking connection for your accounts.
  - a. Choose **Tools > Account List**.
  - b. Click Edit on the account you want to activate.
  - c. In Account Details, click **Online Services** and then choose **Set up Now**.
  - d. Type your institution's name in the search field and click Next.
  - e. Enter your financial institution credentials.
    - Express Web Connect uses the same credentials you use for your institution's online banking login.

#### Important: If your credentials do not work, contact your financial institution.

f. Ensure you associate the accounts to the appropriate accounts already listed in Quicken. Select **Link to an existing account** and select the matching accounts in the drop-down menu.

Important: Do NOT choose "Create a new account" unless you intend to add a new account to Quicken. If you are presented with accounts you do not want to track in this data file, choose Ignore – Don't Download into Quicken or click Cancel.

g. After all accounts have been matched, click Next and then Done.

## **Quicken Mac Web Connect**

On the 1st Action Date:

- 1. Backup Quicken Mac Data File and Update the application.
  - a. Choose File > Save a Backup.
  - b. Download the latest Quicken Update. Choose Quicken > Check for Updates.
- 2. Complete a final transaction download.
  - a. Complete last transaction update before the change to get all of your transaction history up to date.
  - b. Accept all new transactions into the appropriate registers.

### On the 2nd Action Date:

# Activate the online banking connection for accounts connected to the financial institution that is requesting this change.

- 1. Click your account in the Accounts list on the left side.
- 2. Choose **Accounts > Settings**.
- 3. Select Set up transaction download.
- 4. Enter your financial institution name in the search field, select the correct option and click **Continue**.
- 5. Enter your financial institution credentials.
  - Express Web Connect uses the same credentials you use for your institution's online banking login.

#### Important: If your credentials do not work, contact your financial institution.

6. In the "Accounts Found" screen, ensure you associate each new account to the appropriate account already listed in Quicken. Under **Action**, choose **Link** to pick your existing account.

# Important: Do NOT select "ADD" in the Action column unless you intend to add a new account to Quicken.

7. Click Finish.

### **Quicken Windows Web Connect**

On the 1st Action Date:

- 1. Backup Quicken Windows Data File and Update.
  - a. Choose File > Backup and Restore > Backup Quicken File.
  - b. Download the latest Quicken Update. Choose Help > Check for Updates.
- 2. Complete a final transaction download.
  - a. Complete last transaction update before the change to get all of your transaction history up to date.
  - b. Repeat this step for each account you need to update.
  - c. Accept all new transactions into the appropriate registers.

### On the 2nd Action Date:

- 1. Deactivate online banking connection for accounts connected to financial institution that is requesting this change.
  - a. Choose **Tools > Account List**.
  - b. Click **Edit** on the account to deactivate.
  - c. In Account Details, click Online Services.
  - d. Click **Deactivate**. Follow prompts to confirm deactivation.
  - e. Click the General tab.
  - f. Delete Financial Institution and Account Number information.
  - g. Click **OK** to close window.
  - h. Repeat steps for any additional accounts.
- 2. Reconnect online banking connection for accounts that apply.
  - a. Download a Quicken Web Connect file from your financial institution's online banking site.
  - b. In Quicken, choose File > File Import > Web Connect (.QFX) File.
  - c. Use the import dialog to select the Web Connect file you downloaded. An "Import Downloaded Transactions" window opens.
  - d. Choose **Link to an existing account**. Select the matching account in the drop-down menu. Associate the imported transactions to the correct account listed in Quicken.
  - e. Repeat this step for each account you have connected to this institution.

### **Quicken Mac Web Connect**

### On the 1st Action Date:

- 1. Backup your Quicken Mac data file and update the application.
  - a. Choose File > Save a Backup.
  - b. Download the latest Quicken Update. Choose **Quicken > Check for Updates**.
- 2. Complete a final transaction download.
  - a. Complete last transaction update before the change to get all of your transaction history up to date.
  - b. Repeat this step for each account you need to update.
  - c. Accept all new transactions into the appropriate registers.

### On the 2nd Action Date:

# Activate online banking connection for accounts connected to financial institution that is requesting this change.

- 1. Select your account under the Accounts list on the left side.
- 2. Choose Accounts > Settings.
- 3. Select Set up transaction download.
- 4. Enter your financial institution name in the search field, select the correct option and click **Continue**.
- 5. Log into your financial institutions online banking site and download your transactions to your computer.

**Important: Take note of the date you last had a successful connection.** If you have overlapping dates in the web-connect process, you may end up with duplicate transactions.

- 6. Drag and drop the downloaded file into the box titled **Drop download file**. Choose **Web Connect** for the "Connection Type" if prompted
- In the "Accounts Found" screen, ensure you associate each new account to the appropriate account already listed in Quicken. Under the Action column, click Link to pick your existing account.

Important: Do NOT select "ADD" in the Action column unless you intend to add a new account to Quicken.

8. Click Finish.